# MITT MEDLEMSKAP INSTRUKS FOR INNLOGGING OG PÅMELDING TIL ARRANGEMENT

Første gang du logger deg inn i medlemsportalen Mitt medlemskap må du lage et nytt passord.

Start med å klikke på denne lenken: https://consio.nffo.no/MinSide?id=20A87CF8-12D9-4088-960D-BB1213C1C4C6

Du skal nå ha fått følgende bilde opp:

Klikk på Glemt passord-lenken under den grå Logg inn-knappen.

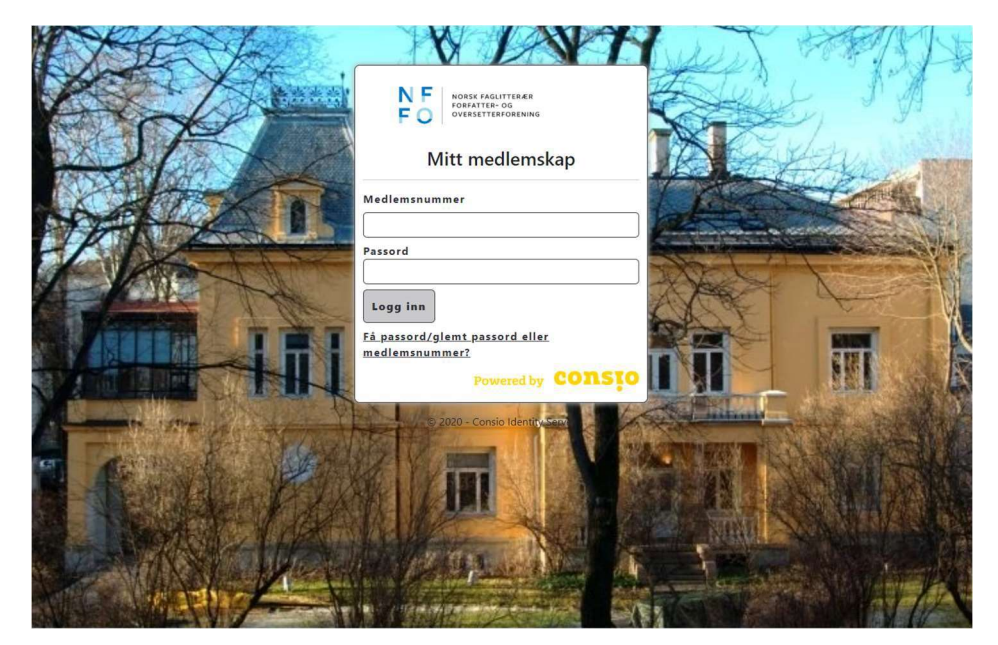

Skriv inn e-postadressen din og klikk deretter på «Send».

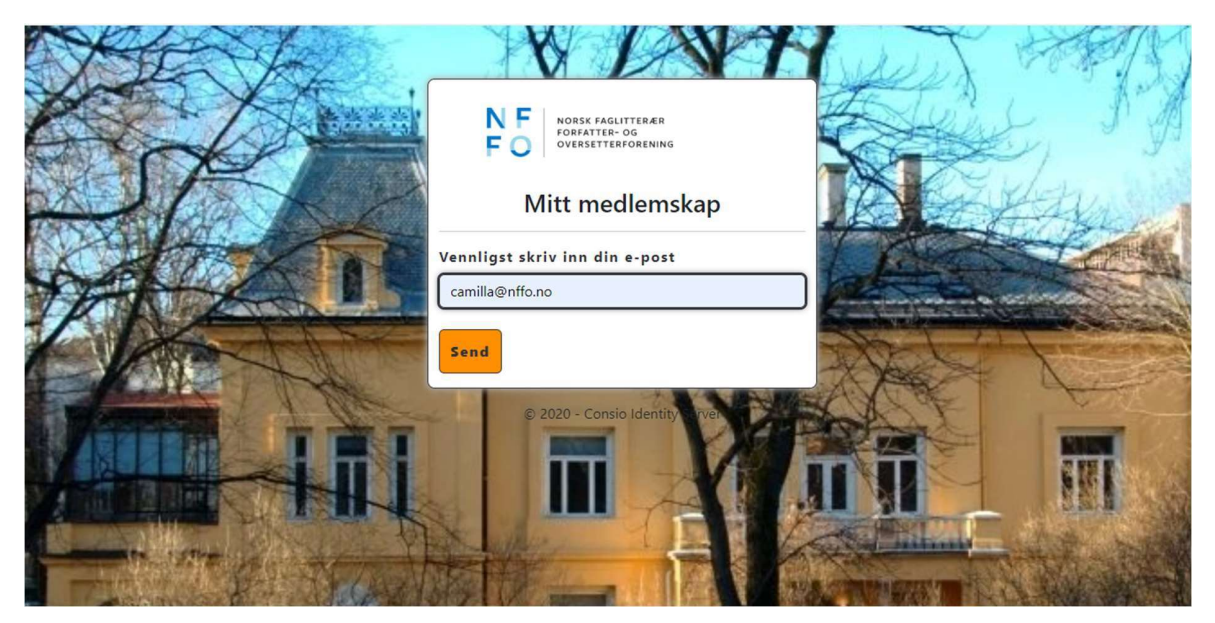

Dette skjermbildet skal komme opp etter du har bedt om ny passord-lenke.

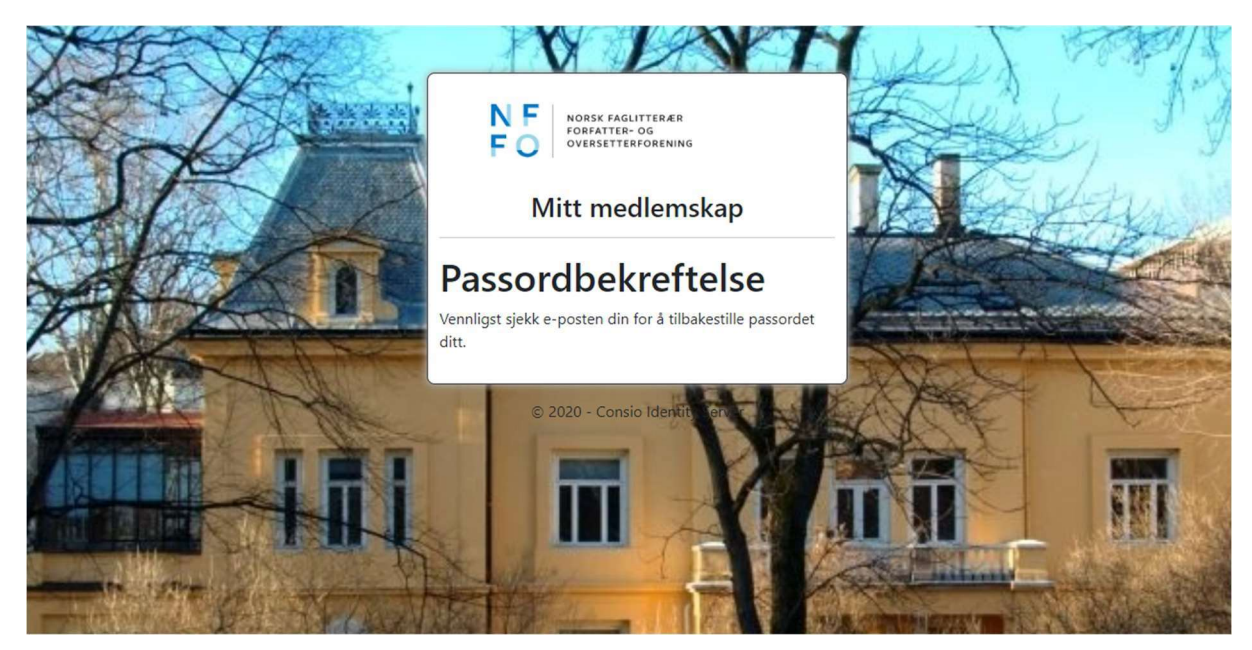

Gå til innboksen din i e-postsystemet ditt. Du skal nå ha mottatt en automatisk e-post med emnet: Tilbakestill passord for + medlemsnummeret ditt fra post@nffo.no.

Åpne e-posten. NB! Hvis du er litt for ivrig og ber om å få tilsendt automatisk e-post flere ganger er det viktig at du bruker lenken i den aller siste e-posten. En enkel måte å forsikre seg på om dette er ved å slette de andre automatiske e-postene før du ber om instrukser med ny lenke.

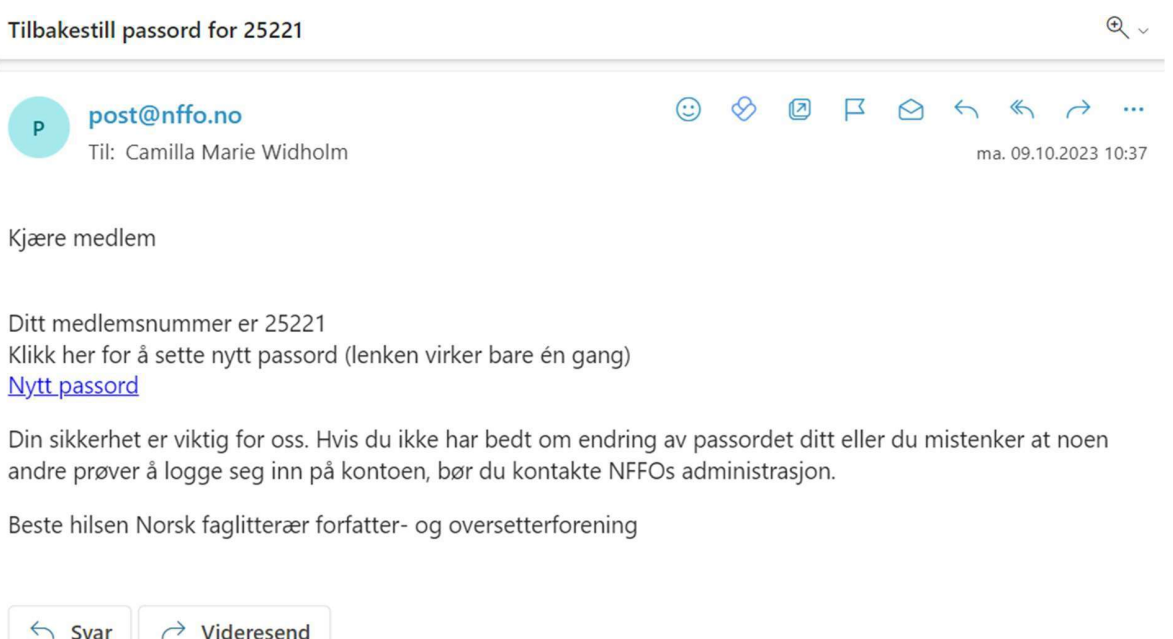

 $\rightarrow$  Videresend  $\leftarrow$  Svar

# Klikk på: Nytt passord Noter deg også medlemsnummeret ditt

Du vil automatisk bli sendt videre for opprettelse av nytt passord. Vi anbefaler nettleserne Chrome eller Firefox. Bruker du Safari eller Skriv inn det du vil ha som passord, gjenta og klikk deretter på Oppdater.

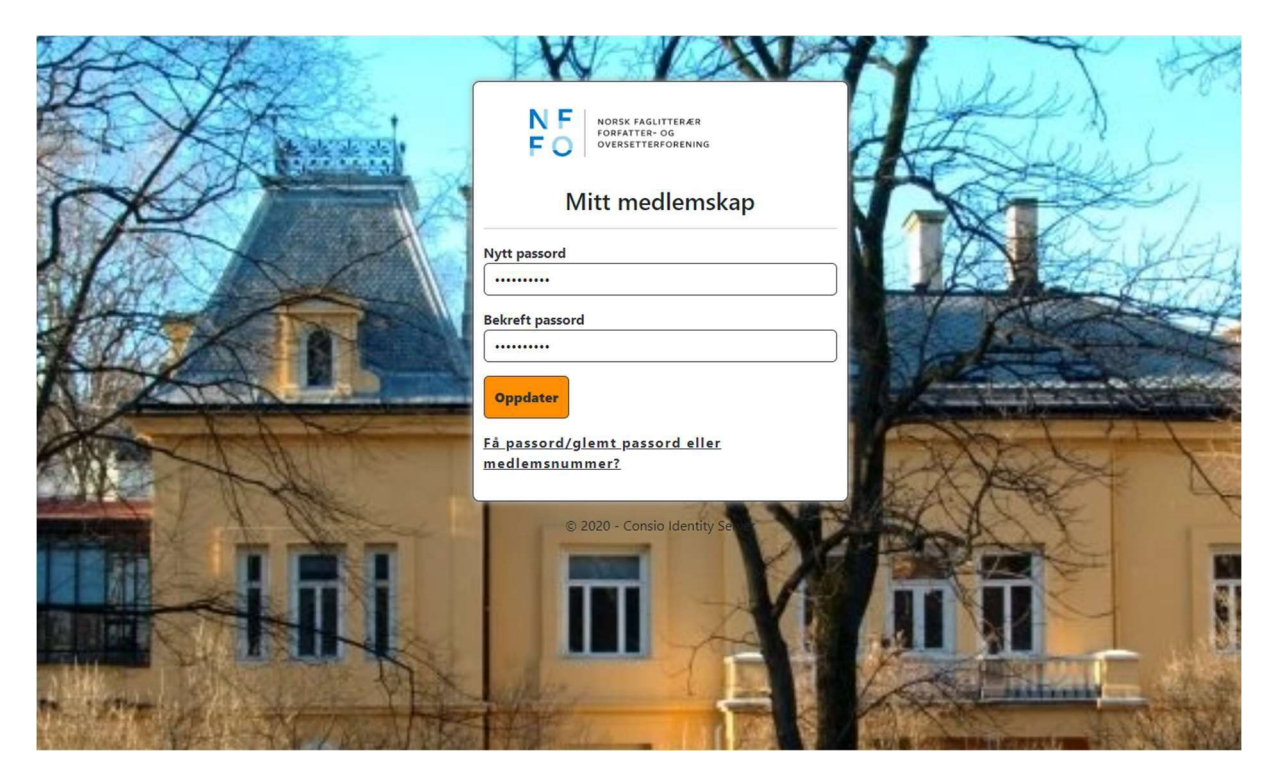

Når det er gjort kommer følgende skjermbilde opp:

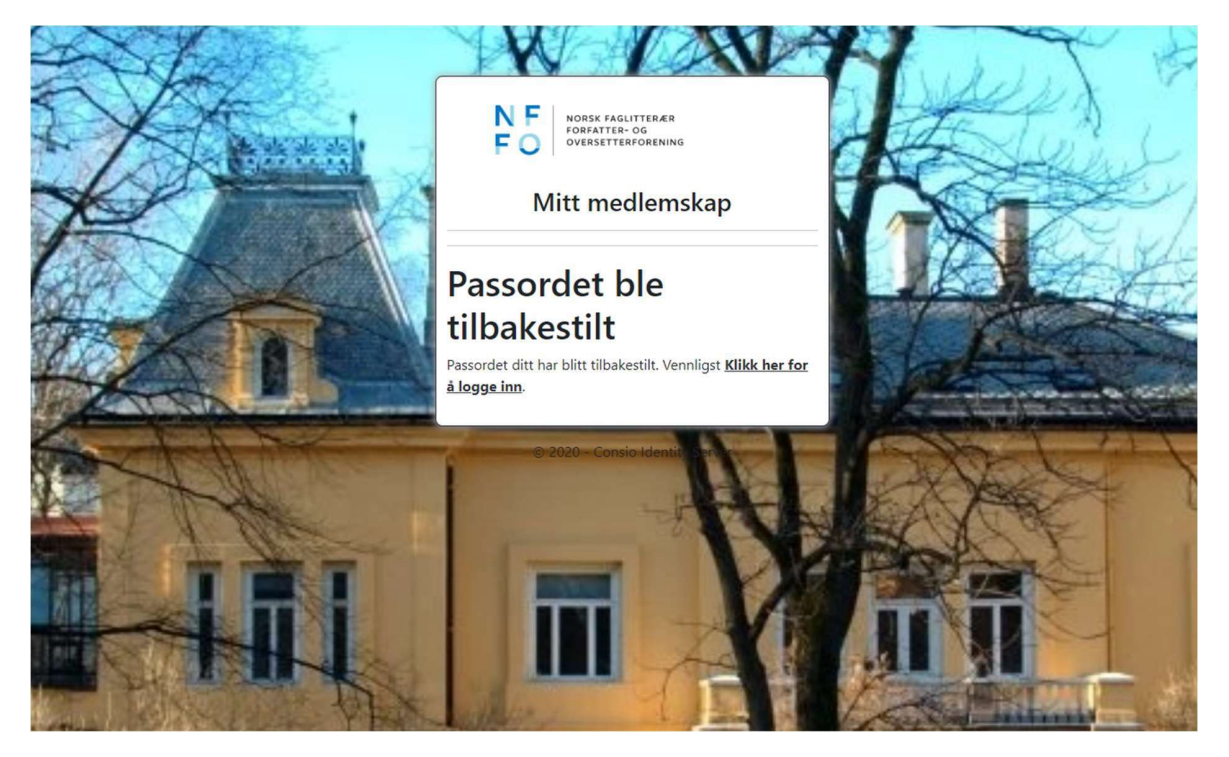

Ditt nye passord er nå lagret og du kan logge deg inn i Medlemsportalen Mitt medlemskap. Klikk på lenken: Klikk her for å logge inn.

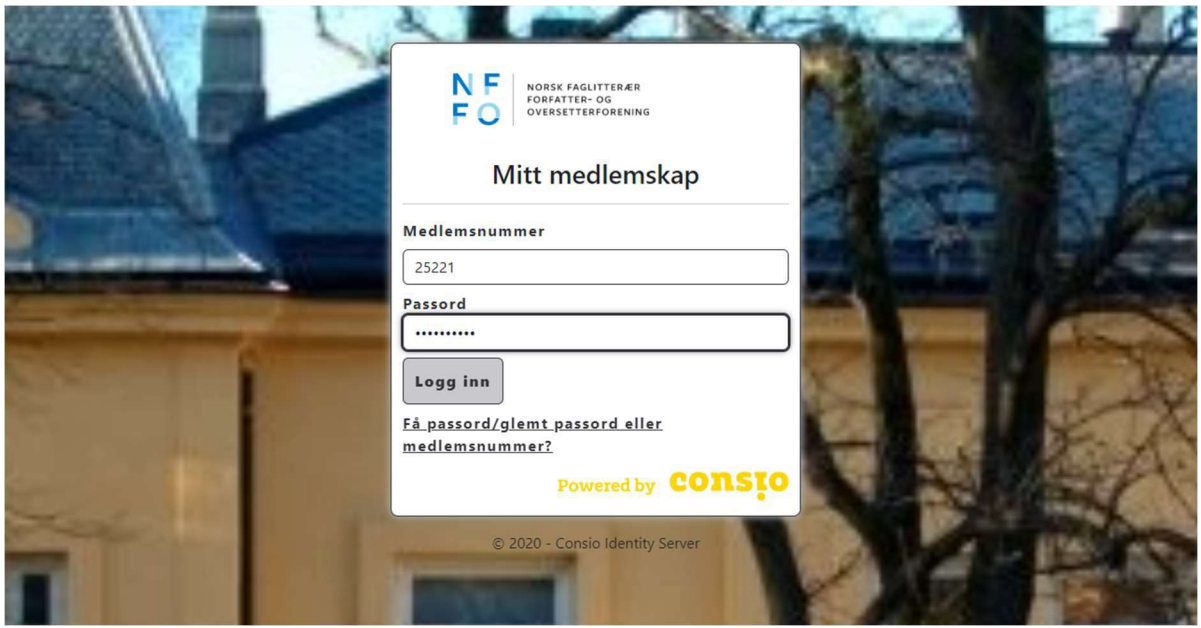

Skriv inn brukernavn og ditt nye passord. Brukernavnet er som tidligere nevnt medlemsnummeret ditt, og det finner du både i emnefeltet og i klartekst i e-posten fra oss (glemt bruker/passord). Klikk deretter på «Logg inn».

Innlogget skjerm ser slik ut:

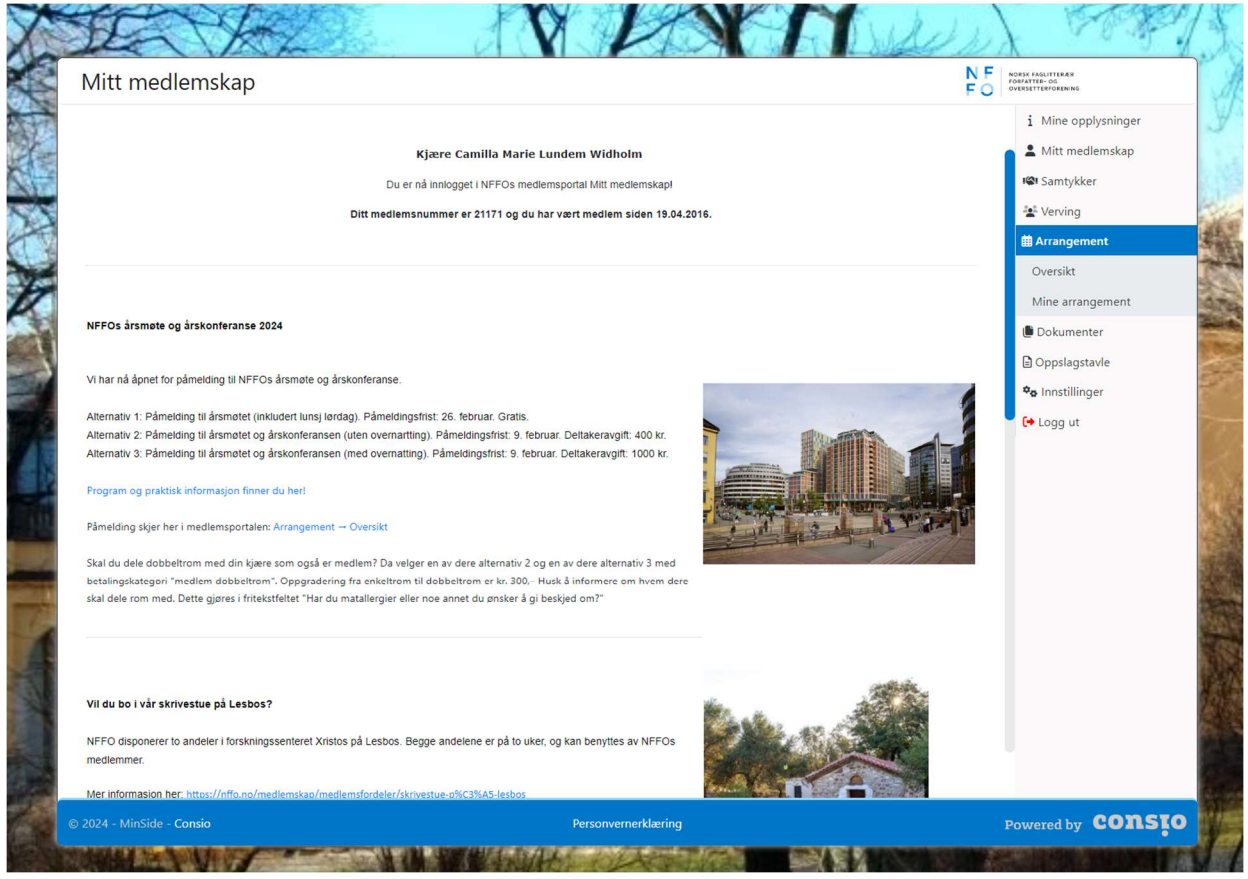

## PÅMELDING TIL ARRANGEMENT

På høyre side velger du Arrangement → Oversikt.

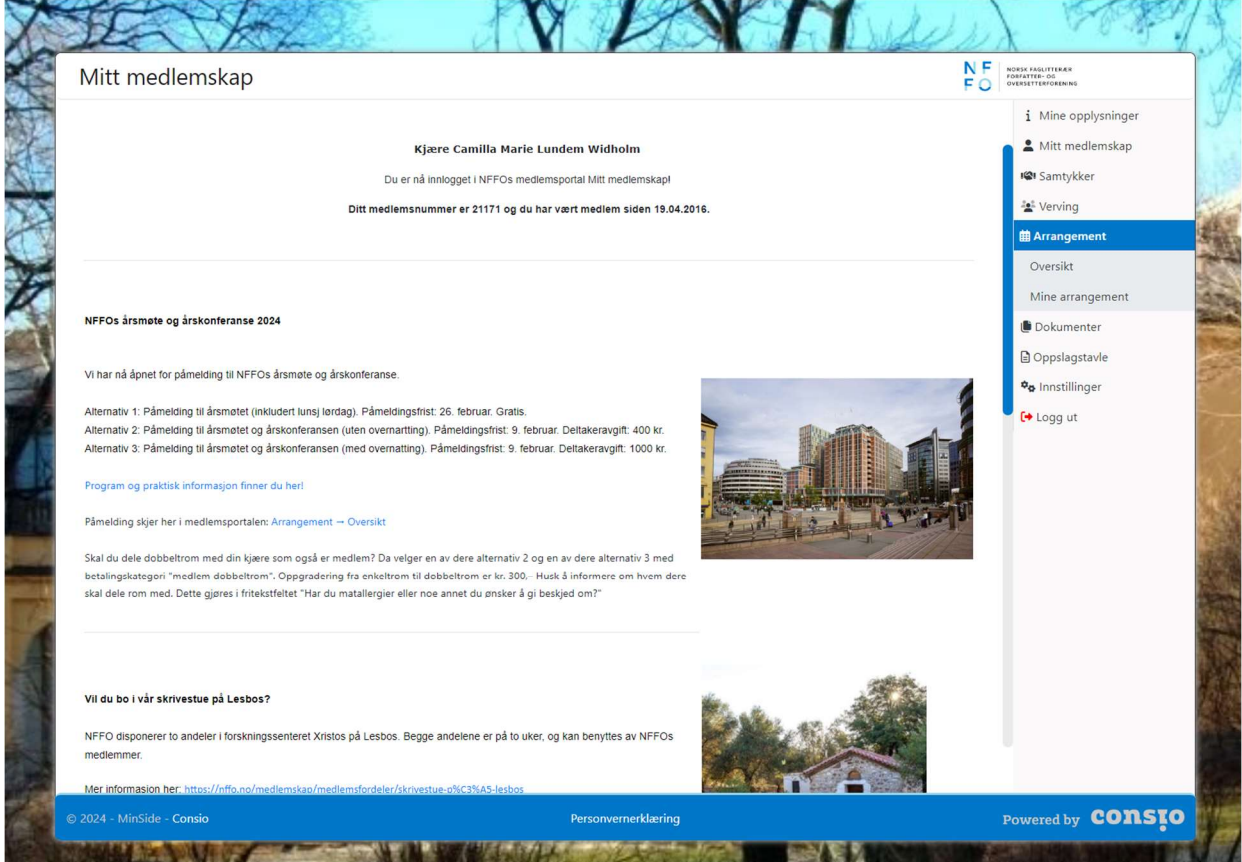

Du vil nå få oversikt over alle NFFO-arrangementene. Velg det du ønsker å melde deg på til ved å klikke på «Meld på».

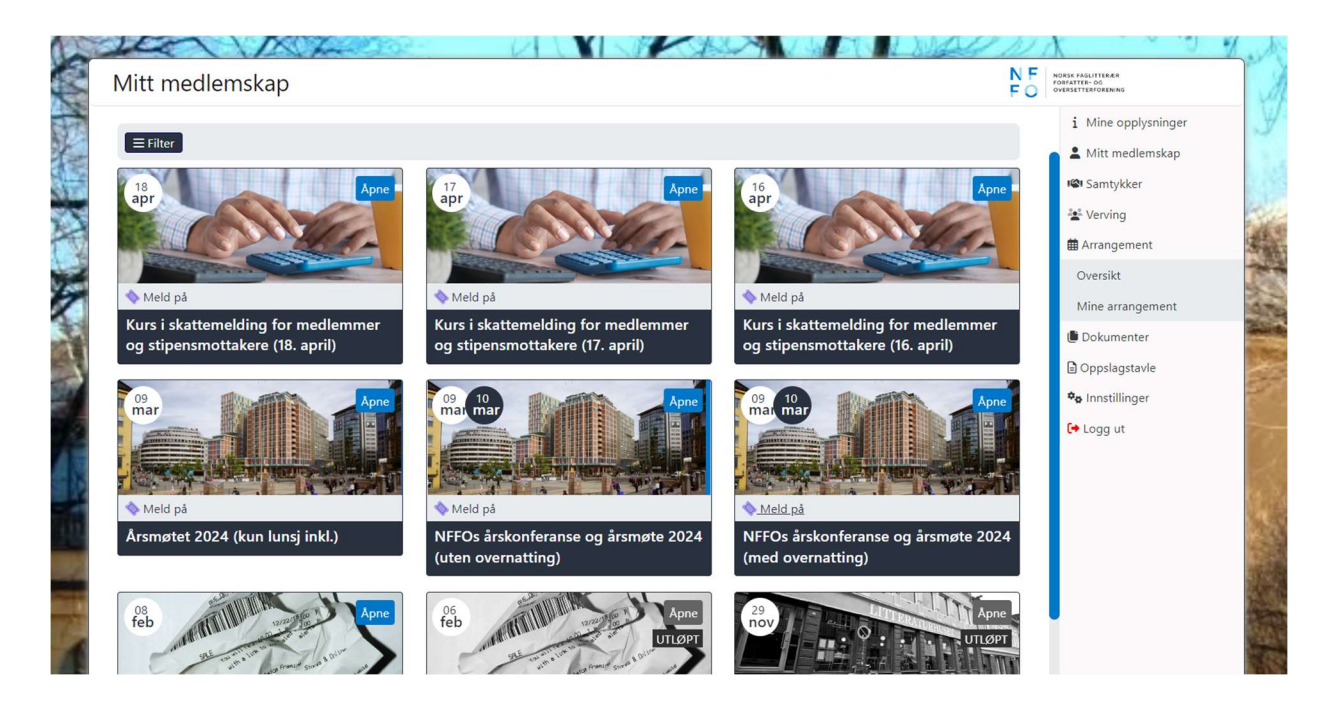

Du er nå inne i påmeldingsskjemaet. Velg det som er riktig for deg og deretter «Neste» for å gå videre. **IS NO. 1 STARBOOK AND START AND A**  $\mathbf{v}$ 

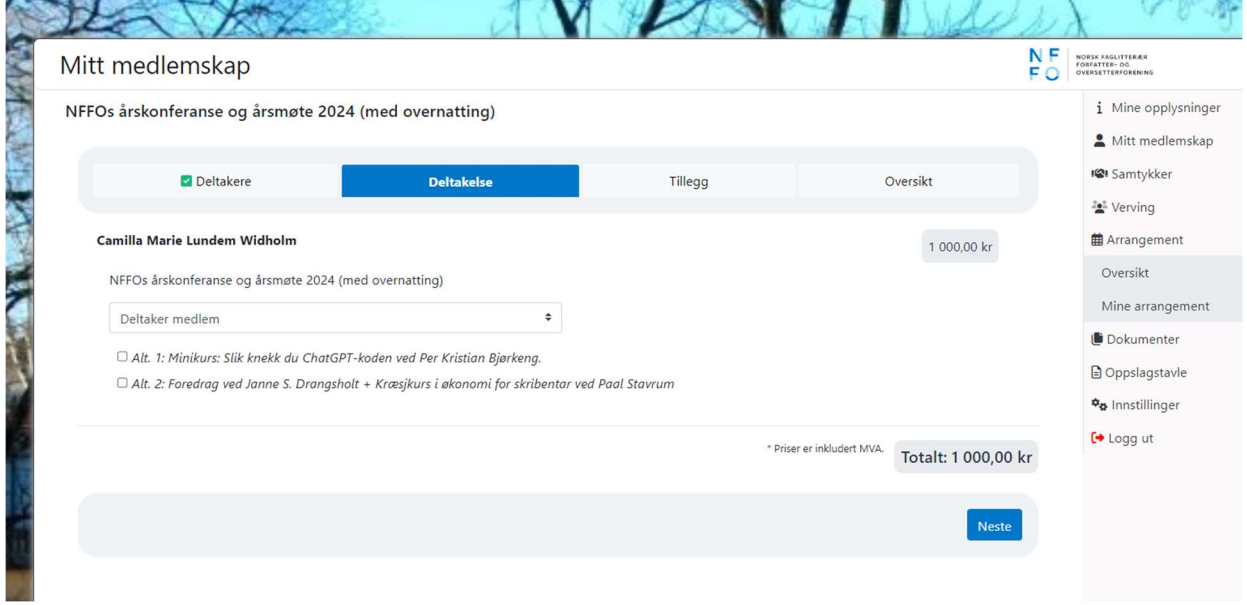

Har du matallergier eller noe annet du ønsker å informere om, gjør det under «Tillegg» og klikk deretter på «Neste».

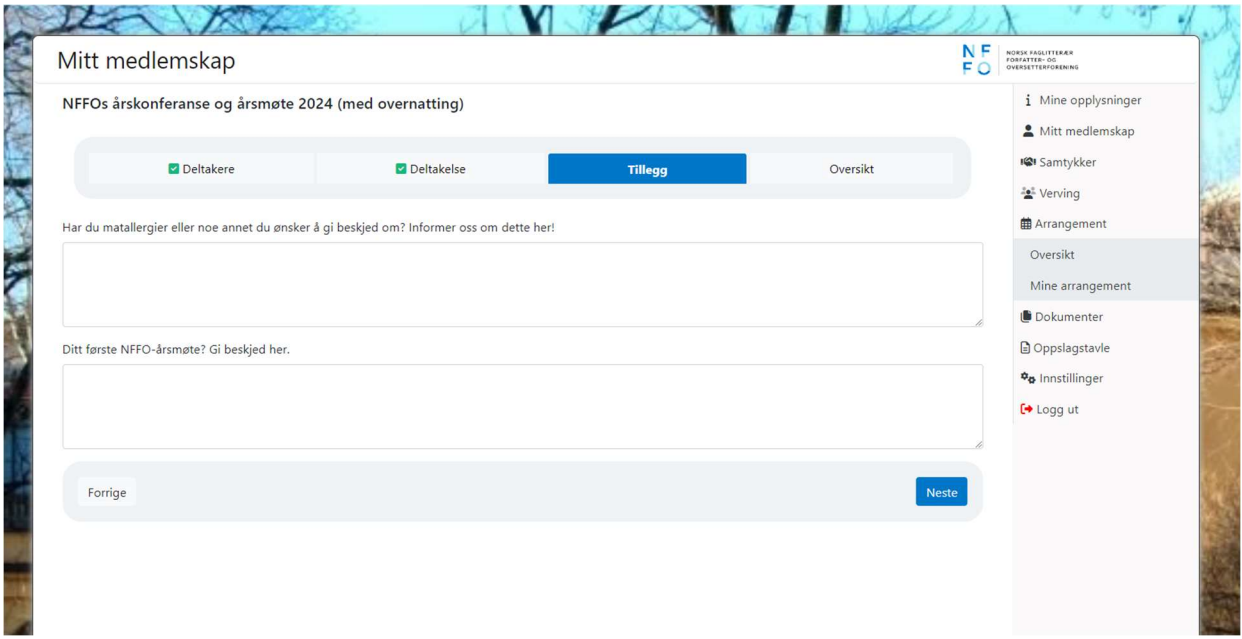

Mange av våre arrangement er gratis for medlemmene, men ikke alle. Hvis det er en deltakeravgift, må den betales ved påmelding. Klikk på «Betal med kort/Vipps»

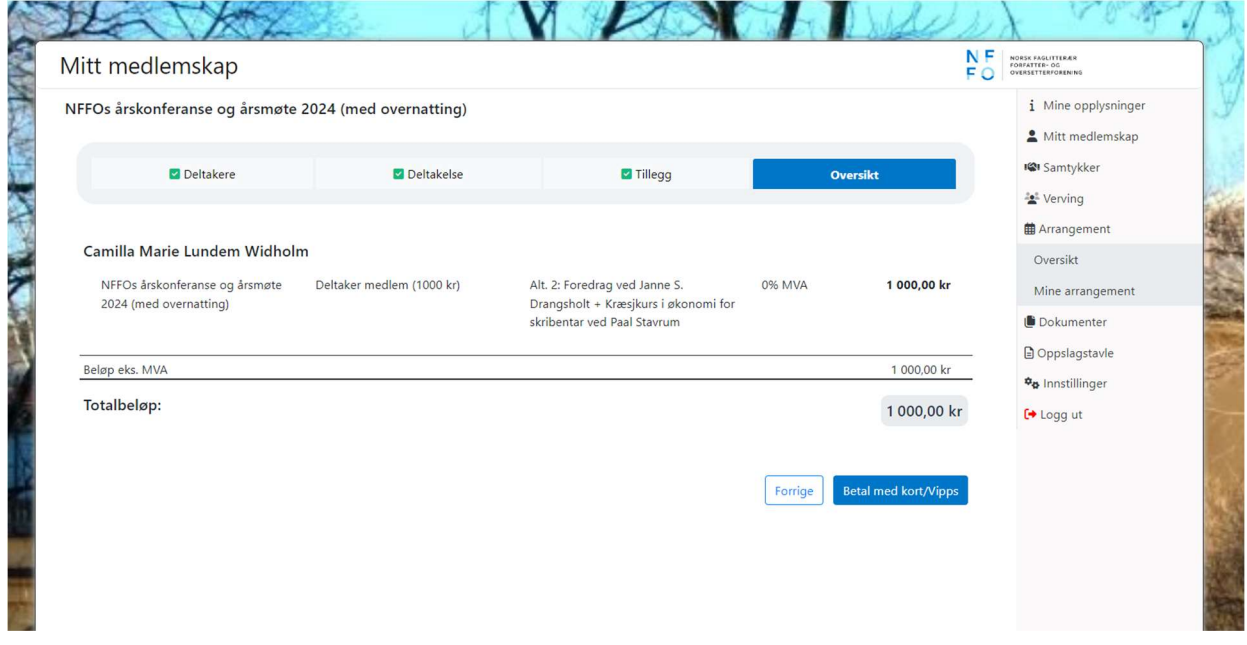

I fakturaen klikker du på «Gå til betaling».

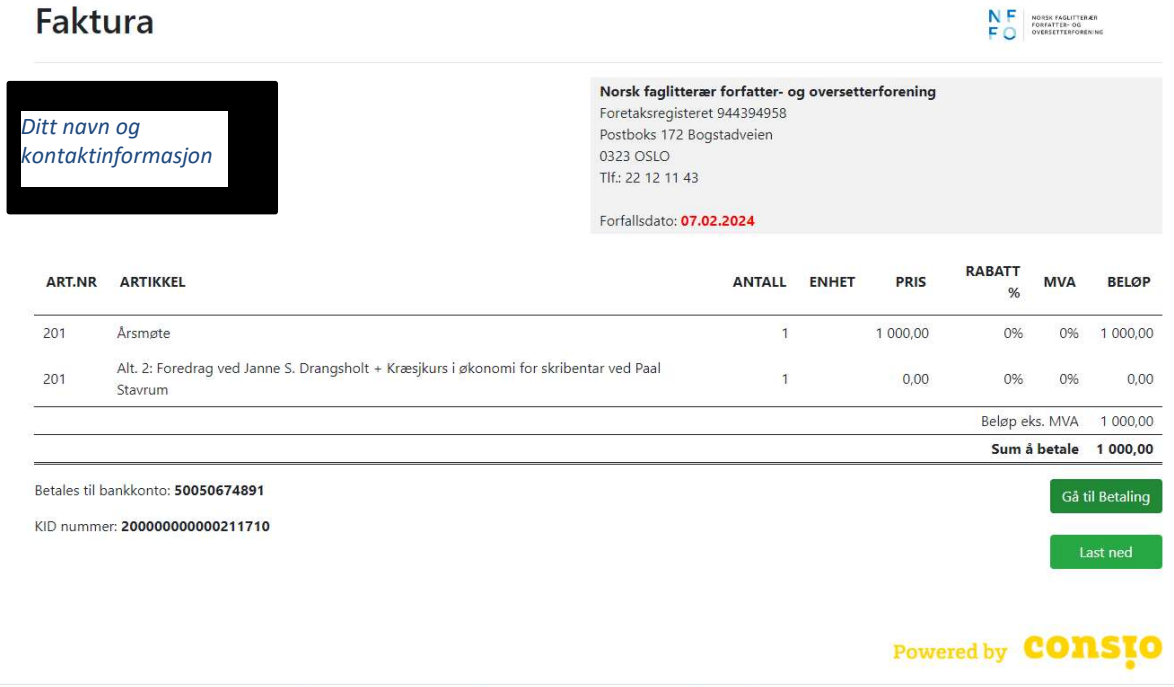

Consio medlemssystem for organisasjoner levert av Team Data System AS @ 2020

Du får nå valget mellom kort eller Vipps.

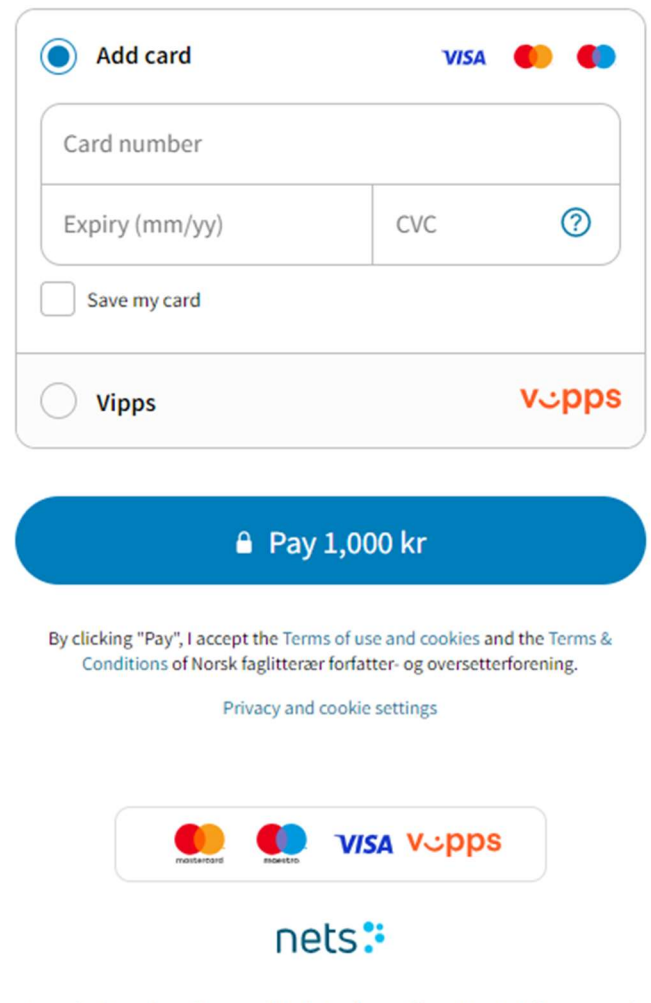

'es your preferences, to make it easier when you're shopping online. We care for your privacy, and we'll ne data. View more in Nets' Privacy Notice.

Så snart betalingen er gjennomført, vil du motta en automatisk påmeldingsbekreftelse på epost.

Emne: Betalingsbekreftelse NFFO

#### Kjære medlem

Takk for din betaling!

For å få kvittering for innbetalingen, vennligst trykk på lenken nedenfor.

### Du kan også finne informasjonen i medlemsportalen, Mitt medlemskap.

## For å få en kopi av fakturaen, følg disse trinnene:

Gå til menyen som du finner på høyre side i medlemsportalen. Velg fanen Mitt medlemskap  $\rightarrow$  Betaling og deretter Betalte fakturaer.

#### Dersom betalingen gjelder et arrangement, følg disse trinnene:

Gå til menyen som du finner på høyre side i medlemsportalen.

Velg fanen Arrangement → Oversikt. Du vil nå se at "Meld på" har blitt endret til "Påmeldt" for dette spesifikke arrangementet.

#### Beste hilsen,

#### Norsk faglitterær forfatter- og oversetterforening

**NORSK FAGLITTERÆR** FORFATTER- OG OVERSETTERFORENING

Det vil også stå «Påmeldt» istedenfor «Meld på» under fanen Arrangement i medlemsportalen Mitt medlemskap.

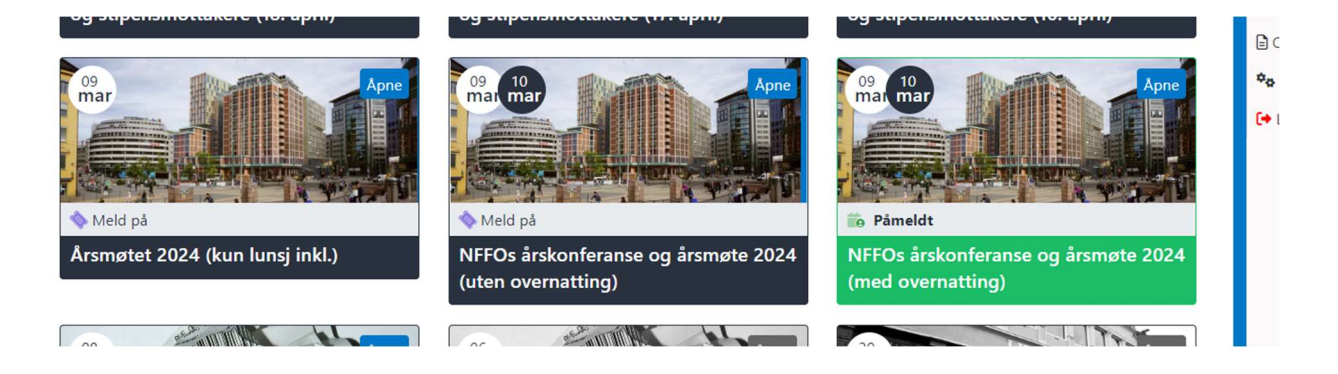